Destwin Quick Reference Console Version 1.3 Contract Display Order 17-NOV-09

This Quick Reference describes how to set or change the order in which contracts are displayed on the Price Protection page.

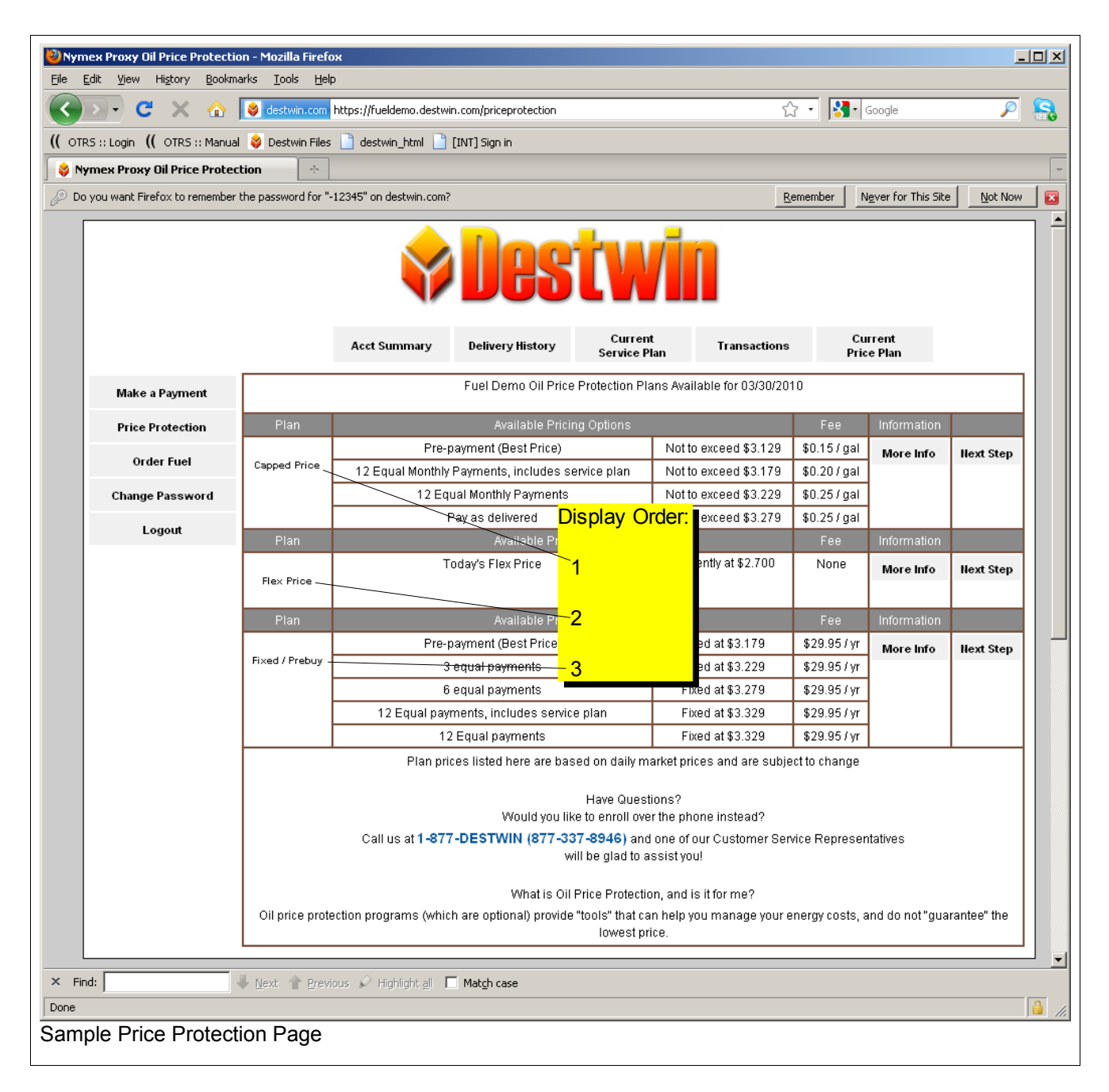

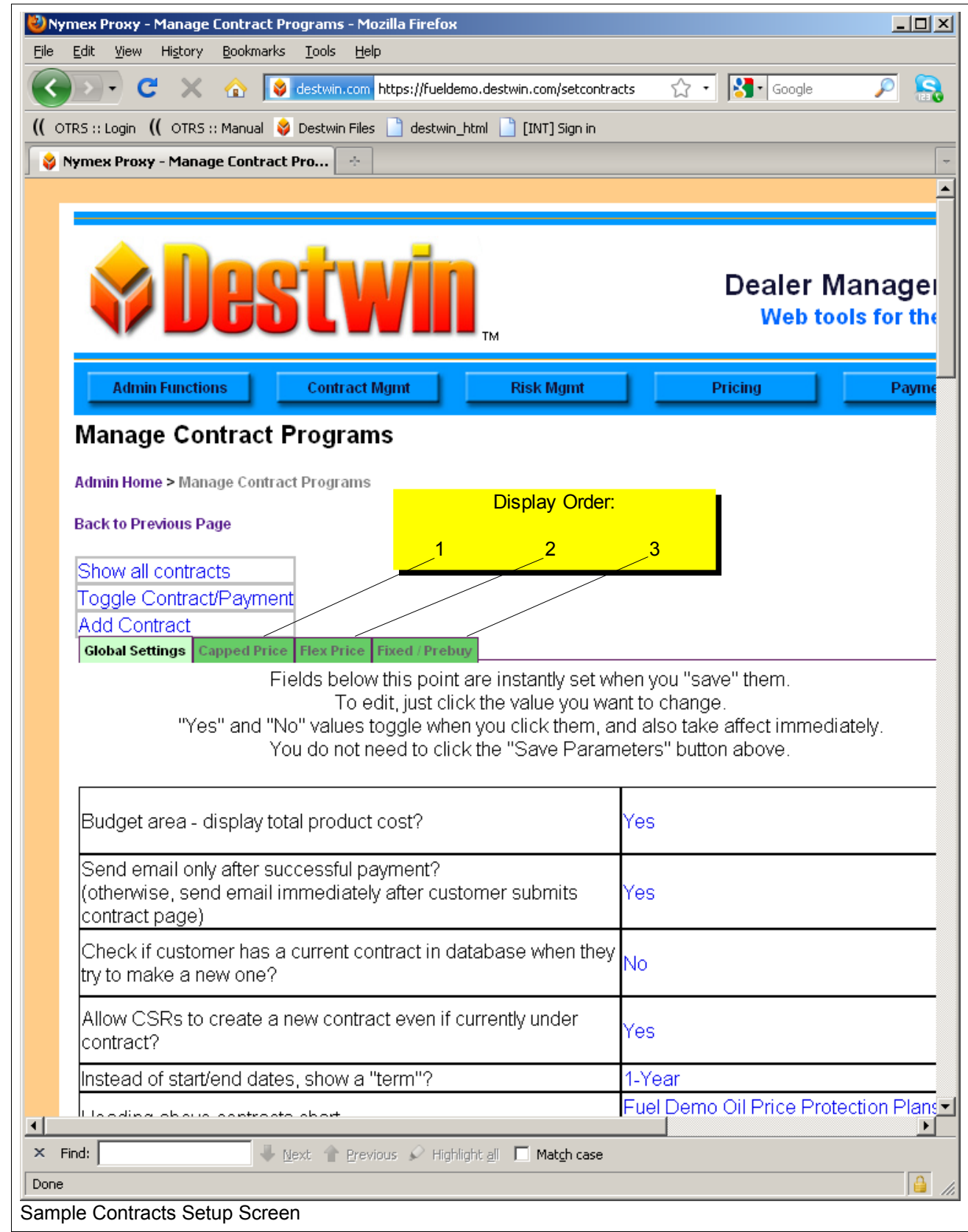

The display order is controlled in the Admin Screens under Contract Mgmt - Contracts Setup

To change the order, click on one tab of one of the contracts you want to change, e.g. **Capped Price**.

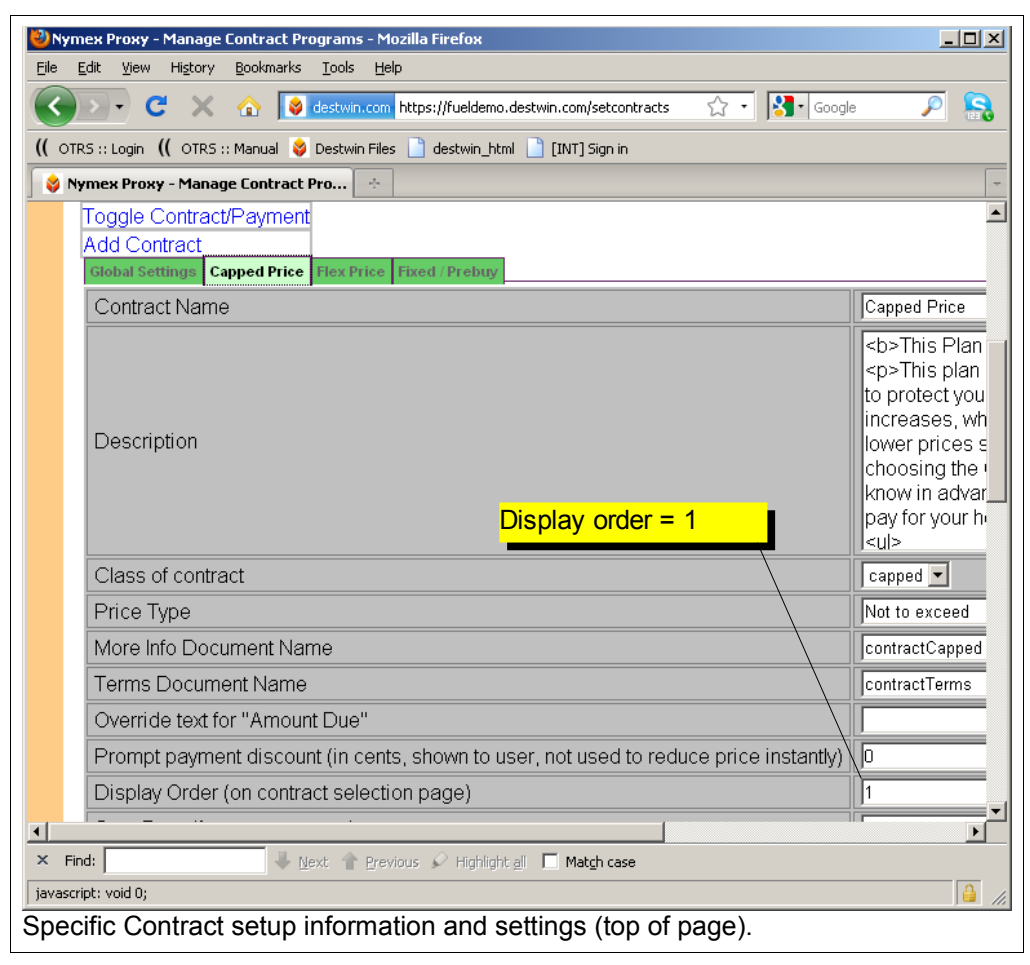

Change the number in the Display Order field to the position desired and click on the

## Submit the above form

button at the bottom of the page. For example, to make this contract appear as the second from the top, change the Display Order number to 2. You may also need to change the Display Order number of the contract that was 2 to 1.

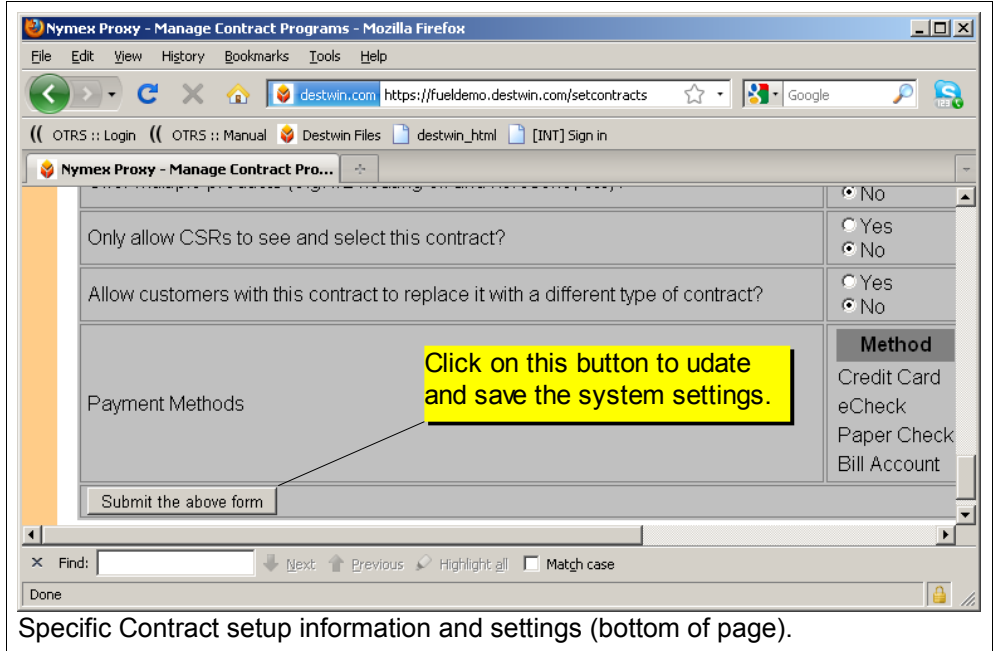